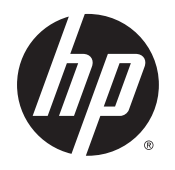

Guía del usuario

© 2014 Hewlett-Packard Development Company, L.P.

La información contenida en el presente documento está sujeta a cambios sin previo aviso. Las únicas garantías sobre los productos y servicios de HP se presentan en la declaración de garantía expresa que acompaña a dichos productos y servicios. Nada de lo que aquí se indica debe interpretarse como parte de una garantía adicional. HP no será responsable de los errores técnicos o editoriales, ni de las omisiones aquí contenidas.

Primera edición: Noviembre de 2014

Número de referencia del documento: 799886-E51

#### Acerca de esta guía

Esta guía proporciona información sobre las características del monitor, la configuración y las especificaciones técnicas.

 $\triangle$  **ADVERTENCIA!** El texto presentado de esta forma indica que, si no se siguen las instrucciones, se pueden producir daños físicos o pérdida de la vida.

A PRECAUCIÓN: El texto presentado de esta forma indica que, si no se siguen las instrucciones, se pueden producir daños en el equipo o pérdida de información.

NOTA: El texto presentado de esta manera proporciona información importante complementaria.

# Tabla de contenido

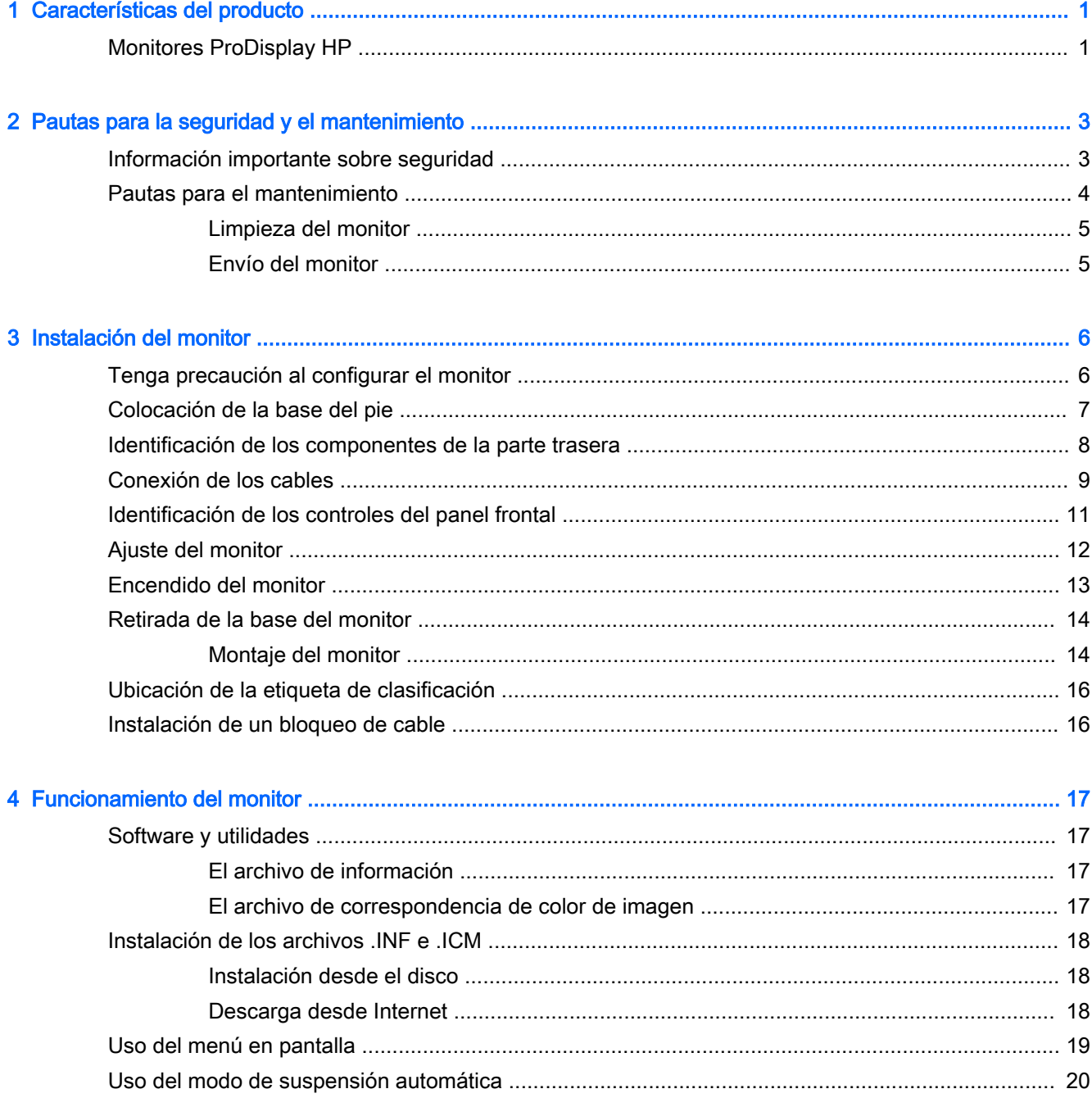

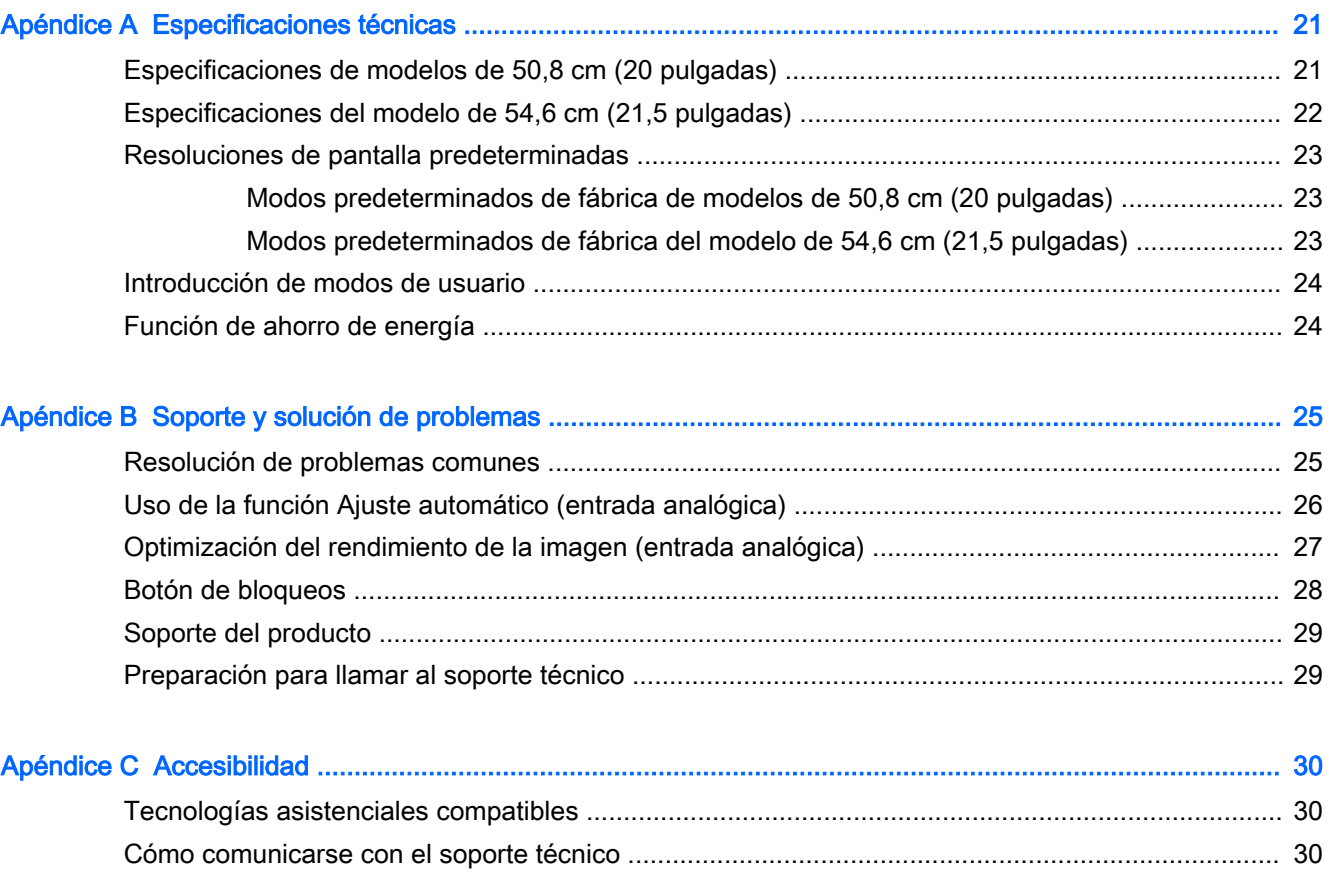

# <span id="page-6-0"></span>1 Características del producto

## Monitores ProDisplay HP

Los monitores LCD tienen una matriz activa, un transistor de película delgada (TFT) y una pantalla de cristal líquido. Los modelos de monitor y sus recursos incluyen:

- Pantalla con un área de visualización de 50,8 cm (20 pulgadas) diagonal y resolución de 1600 x 900, además de soporte de pantalla completa para resoluciones inferiores; incluye graduación personalizada para obtener tamaño de máximo de imagen, mientras que mantiene la relación de aspecto original
- Pantalla con un área de visualización de 54,6 cm (21,5 pulgadas) diagonal y resolución de 1920 x 1080, además de soporte de pantalla completa para resoluciones inferiores; incluye graduación personalizada para obtener tamaño de máximo de imagen, mientras que mantiene la relación de aspecto original
- Panel antirreflectante con luz de fondo LED que consume menos energía
- Amplio ángulo de visualización que permite visualización desde varias posiciones, de pie, sentado o moviéndose
- Recurso de inclinación
- Base extraíble para soluciones flexibles de montaje de pantalla plana
- Entrada de señal de vídeo para admitir VGA analógica con cable de señal VGA suministrado
- Entrada de señal de vídeo para admitir DisplayPort digital con cable de señal DisplayPort suministrado (algunos modelos)
- Altavoces integrados y cable de audio (algunos modelos)
- Función Plug-and-play (conectar y usar) si el sistema operativo lo admite
- Provisión de ranura de seguridad en la parte trasera del monitor para bloqueo de cable opcional
- Recurso de administración de cables para posicionar cables y cordones
- Ajustes del menú en pantalla (OSD) en varios idiomas para fácil configuración y optimización de la pantalla
- Software HP Display Assistant para configurar ajustes del monitor y activar las funciones antirrobo (consulte la Guía del usuario de HP Display Assistant incluida en el disco con el monitor)
- Protección de copia HDCP en la entrada de DisplayPort
- Disco con software y documentación que incluye controladores del monitor y la documentación del producto
- Recurso de ahorro de energía para cumplir con todos los requisitos para consumo reducido de energía
- Compatible con una base de centro de trabajo integrado HP opcional
- Compatible con una base HP ProDisplay Sheltie opcional
- Compatible con un HP Quick Release opcional para permitir el montaje de un brazo de monitor HP opcional o el acoplamiento de HP Chromebox opcional, HP Thin Client (solo en algunos modelos) o HP Desktop Mini Business PC
- Ranuras para filtros de privacidad para insertar filtros (se compran por separado) para bloquear visualización lateral de la pantalla

**ANOTA:** Para obtener información normativa y de seguridad, consulte los Anuncios sobre el producto suministrados en su disco de medios, si viene incluido, o en el kit de documentación. Para localizar actualizaciones de la guía del usuario de su producto, vaya a <http://www.hp.com/support> y seleccione su país. Seleccione **Controladores y descargas** y luego siga las instrucciones que aparecen en pantalla.

# <span id="page-8-0"></span>2 Pautas para la seguridad y el mantenimiento

## Información importante sobre seguridad

Se incluye un cable de alimentación con el monitor. Si utiliza otro cable, utilice solamente una fuente de alimentación y una conexión apropiadas para este monitor. Para obtener información sobre el cable y adaptador de alimentación correcto para usar con el monitor, consulte la sección Avisos sobre el producto suministrada en su disco de medios, si se incluye, o en el kit de documentación.

 $\triangle$  **ADVERTENCIA!** Para reducir el riesgo de descargas eléctricas o daños al equipo:

• Enchufe el cable de alimentación a una toma eléctrica de CA que usted pueda alcanzar fácilmente en todo momento.

• Desconecte la alimentación del equipo desenchufando el cable de alimentación de la toma eléctrica de CA.

• Si el cable de alimentación tiene un enchufe de tres patas, conéctelo a una toma eléctrica de tres patas con conexión a tierra. No desactive la pata correspondiente a la conexión a tierra del cable de alimentación, por ejemplo conectando un adaptador de dos patas. La pata de conexión a tierra es una medida de seguridad muy importante.

Para su seguridad, no coloque nada sobre los cables de alimentación u otros cables. Acomódelos de manera que nadie pueda pisarlos accidentalmente ni tropezar con ellos. No jale los cables. Cuando desenchufe el cable de la toma eléctrica de CA, tómelo por el enchufe.

Para reducir el riesgo de lesiones serias, lea la Guía de seguridad y ergonomía. Esta guía describe la configuración apropiada de la estación de trabajo, la postura y los hábitos laborales y de salud recomendados para los usuarios de equipos, así como información importante sobre seguridad eléctrica y mecánica. Esta guía se encuentra en la web en<http://www.hp.com/ergo>.

A PRECAUCIÓN: Para garantizar la protección del monitor y del equipo, conecte todos los cables de alimentación y los dispositivos periféricos correspondientes (como monitor, impresora o escáner) a algún dispositivo protector contra sobrevoltaje, como un extensor de alimentación o una fuente de alimentación ininterrumpida (UPS). Ni todos los extensores de alimentación ofrecen protección contra sobrevoltaje; por lo que debe estar indicado en una etiqueta que poseen este recurso. Utilice un extensor de alimentación cuyo fabricante proporcione una garantía de reemplazo por daños, de modo que pueda reemplazar el equipo si falla la protección contra sobrevoltaje.

Utilice los muebles de oficina apropiados y de tamaño correcto proyectados para soportar su monitor LCD HP.

<span id="page-9-0"></span> $\Lambda$  **ADVERTENCIA!** Los monitores LCD que se colocan inadecuadamente sobre tocadores, librerías, estantes, escritorios, parlantes, armarios, o carretillas pueden caer y causar lesiones corporales.

Cuide que no se interfiera con los cables conectados al monitor LCD y que nadie los tire, agarre o tropiece con ellos.

**NOTA:** Este producto es adecuado para el entretenimiento. Coloque el monitor en un entorno luminoso controlado para evitar la interferencia de la luz y de las superficies brillantes cercanas que puedan causar reflejos molestos a la pantalla.

### Pautas para el mantenimiento

Para mejorar el rendimiento y extender la vida útil del monitor, siga estas pautas:

- No abra el gabinete del monitor ni intente reparar este producto por sí mismo. Ajuste solamente los controles que se describen en las instrucciones de funcionamiento. Si el monitor no funciona correctamente, se ha caído o se ha dañado, póngase en contacto con el distribuidor, revendedor o proveedor de servicios autorizado de HP.
- Utilice solamente una fuente de alimentación y una conexión adecuadas para este monitor, como se indica en la etiqueta o en la placa trasera del monitor.
- Asegúrese que el total de amperios de los productos conectados a la toma eléctrica de CA no exceda la clasificación eléctrica de la toma eléctrica de CA, y que el total de amperios de los productos conectados al cable no exceda la clasificación eléctrica del cable. Consulte la etiqueta del cable de alimentación para determinar la clasificación de amperios (AMPS o A) de cada dispositivo.
- **•** Instale el monitor cerca de una toma eléctrica de CA para que pueda alcanzar con facilidad. Desconecte el monitor tomando el enchufe con firmeza y retirándolo de la toma eléctrica de CA. Nunca desconecte el monitor tirando el cable.
- Apague el monitor cuando no lo utilice. Usted puede aumentar significativamente la expectativa de vida útil del monitor, utilizando un protector de pantalla y apagando el monitor cuando no lo utilice.
- **EV** NOTA: Monitores con "marca de retención en pantalla" no están cubiertos por la garantía HP.
- El gabinete posee ranuras y orificios para la ventilación. Estos orificios de ventilación no se deben bloquear ni obstruir. Nunca introduzca objetos de ninguna clase en las ranuras del gabinete ni en otros orificios.
- No deje caer el monitor ni lo coloque sobre una superficie inestable.
- No coloque nada sobre el cable de alimentación. Ni pise sobre el cable.
- Mantenga el monitor en un área bien ventilada, alejado del exceso de luz, calor o humedad.
- Cuando extraiga la base del monitor, usted debe posicionar la pantalla del monitor hacia abajo sobre una superficie suave para evitar que se raye, deforme o rompa.

#### <span id="page-10-0"></span>Limpieza del monitor

- 1. Apague el monitor y desconecte el cable de alimentación de la parte trasera de la unidad.
- 2. Elimine el polvo del monitor limpiando la pantalla y su gabinete con un paño limpio, suave y antiestático.
- 3. Para situaciones más difíciles de limpieza, utilice una mezcla de 50/50 de agua y alcohol isopropílico.

 $\triangle$  PRECAUCIÓN: Rocíe el limpiador en un paño y utilícelo para limpiar suavemente la superficie de la pantalla. Nunca rocíe el limpiador directamente en la superficie de la pantalla. Es posible que se derrame detrás del panel frontal y dañe los componentes electrónicos.

PRECAUCIÓN: No utilice limpiadores que contengan materiales a base de petróleo como benceno, diluyente, o cualquier otra sustancia volátil para limpiar la pantalla o el gabinete del monitor. Estos productos químicos pueden dañar el monitor.

#### Envío del monitor

Guarde la caja de embalaje original en un área de almacenamiento. Es posible que la necesite para mover o transportar el monitor en otra ocasión.

# <span id="page-11-0"></span>3 Instalación del monitor

Para instalar el monitor, asegúrese de apagar el monitor, el equipo y todos los otros dispositivos conectados, luego siga las instrucciones a continuación.

### Tenga precaución al configurar el monitor

Para evitar daños en el monitor, no toque la superficie de la pantalla LCD. La presión en la pantalla puede causar la falta de uniformidad del color o la desorientación de los cristales líquidos. Si esto ocurre, la pantalla no se recuperará a su estado normal.

Si instala un soporte, ponga el monitor boca abajo sobre una superficie plana cubierta con una lámina de espuma protectora o un paño no abrasivo. Esto evitará que la pantalla se raye, se deforme o se rompa, así como que sufra daños en los botones del panel frontal.

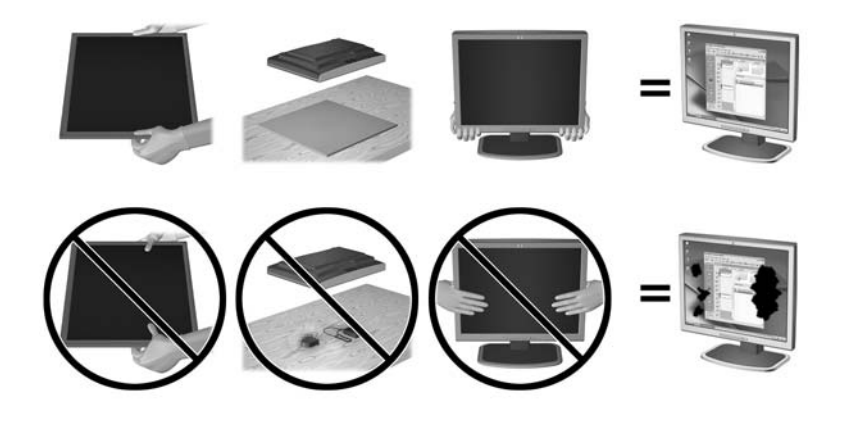

**W** NOTA: Su monitor puede ser diferente al de la ilustración.

## <span id="page-12-0"></span>Colocación de la base del pie

- 1. Retire el conjunto de la base/soporte y luego extraiga el monitor de la caja y colóquelo boca abajo sobre una superficie plana.
- 2. Coloque el pie sobre la base y presione firmemente hacia abajo para fijarla en su lugar.

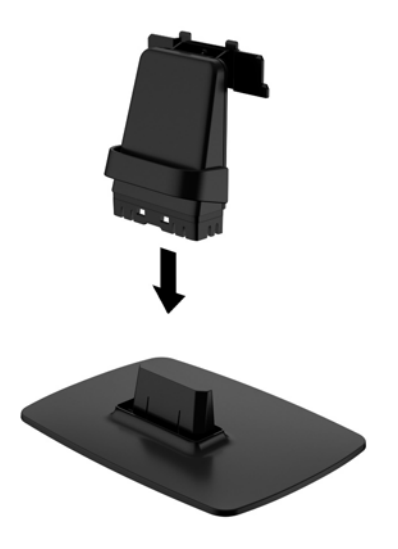

3. Inserte las dos lengüetas en el soporte de la parte posterior de la pantalla hasta que haga clic.

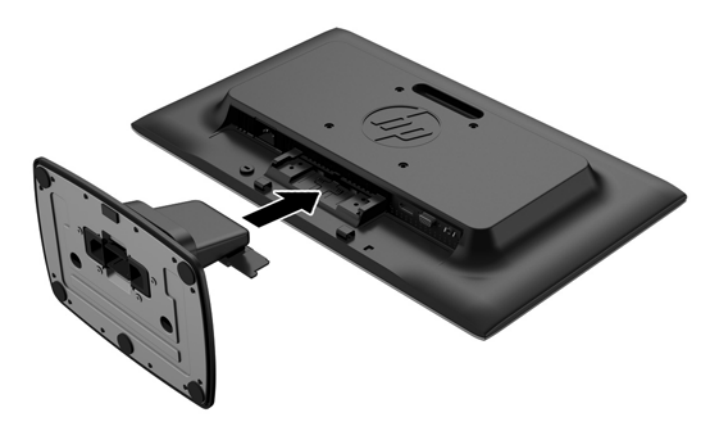

**A PRECAUCIÓN:** No toque la superficie de la pantalla LCD. Presión en la pantalla puede causar no uniformidad de color o desorientación de los cristales de líquido. Si ocurre esta situación la pantalla no se recuperará a su condición normal.

## <span id="page-13-0"></span>Identificación de los componentes de la parte trasera

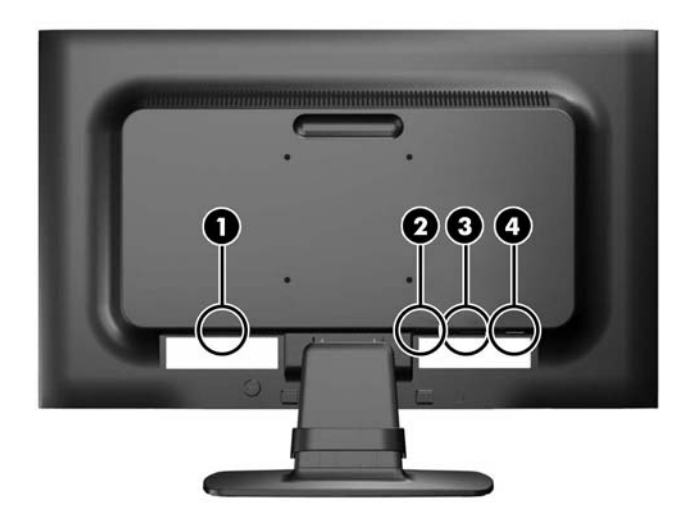

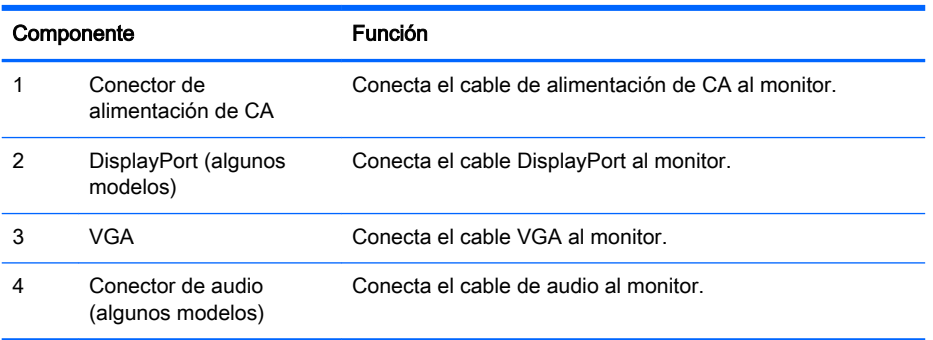

## <span id="page-14-0"></span>Conexión de los cables

- 1. Coloque el monitor próximo a su equipo o al dispositivo fuente en un lugar práctico y con buena ventilación.
- 2. Extraiga el clip de administración de cables del pie tirando hacia fuera desde los dos lados del clip (1) luego levantando el clip hacia fuera del pie (2).

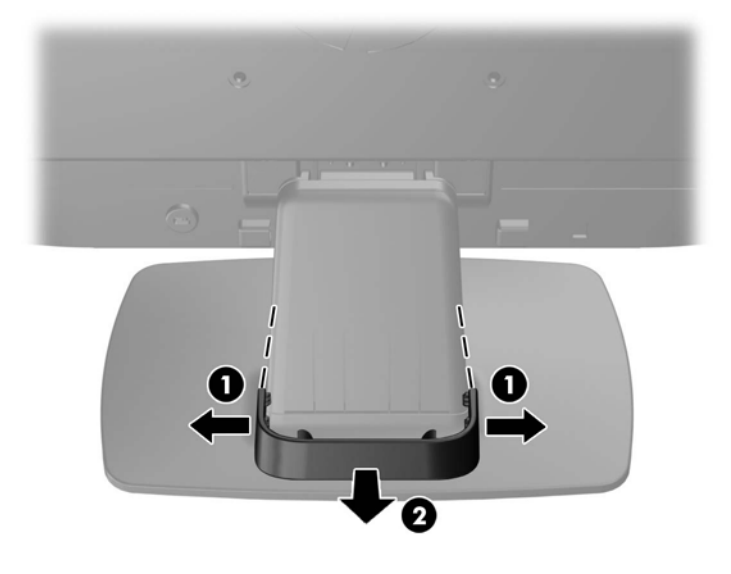

- 3. Conecte un cable de señal VGA o un cable de señal DisplayPort (algunos modelos).
- $\mathbb{R}^n$  NOTA: El monitor es capaz de admitir entrada analógica o digital (algunos modelos). El modo de vídeo es determinado por el cable de vídeo utilizado. El monitor determinará automáticamente qué entradas poseen señales de vídeo válidas. Las entradas pueden seleccionarse pulsando el botón +/source (+/fuente) en el panel frontal o a través del recurso menú en pantalla pulsando el botón Menú.
	- Utilice el cable de señal VGA suministrado, para obtener un funcionamiento analógico. Conecte el cable de señal VGA en el conector VGA en la parte trasera del monitor, y el otro extremo al conector VGA del equipo.
	- Utilice el cable de señal DisplayPort suministrado, para obtener funcionamiento digital DisplayPort. Conecte el cable de señal DisplayPort en el conector DisplayPort en la parte trasera del monitor, y el otro extremo al conector DisplayPort del equipo.
- 4. Conecte un extremo del cable de audio suministrado al conector de audio del monitor (algunos modelos) y el otro extremo al conector de salida de audio del panel trasero del equipo.

5. Conecte un extremo del cable de alimentación en el conector de alimentación de CA en la parte trasera del monitor, y el otro extremo a una toma eléctrica de CA.

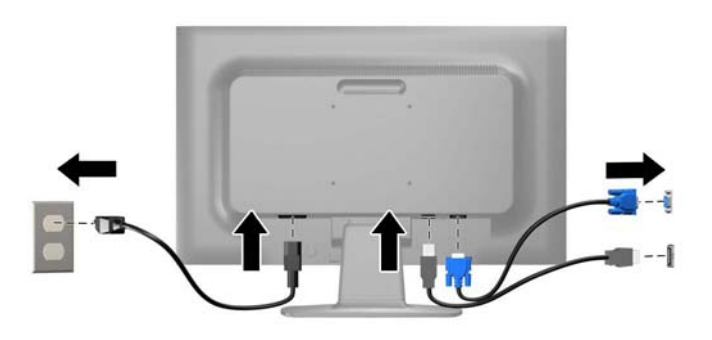

 $\triangle$  **ADVERTENCIA!** Para reducir el riesgo de descargas eléctricas o daños al equipo:

No deshabilite el enchufe de conexión a tierra del cable de alimentación. El enchufe de conexión a tierra es una medida de seguridad muy importante.

Enchufe el cable de alimentación a una toma eléctrica de CA con conexión a tierra que se pueda acceder fácilmente en todo momento.

Desconecte la alimentación del equipo desenchufando el cable de alimentación de la toma eléctrica de CA.

Para su seguridad, no coloque nada sobre los cables de alimentación u otros cables. Acomódelos de manera que nadie pueda pisarlos accidentalmente ni tropezar con ellos. No jale los cables. Cuando desenchufe el cable de la toma eléctrica de CA, tómelo por el enchufe.

6. Fije los cables en su lugar con el clip de administración de cables. Presione el clip hacia abajo en el pie asegurándose de que las pestañas de los laterales del clip encajen en las ranuras en el pie.

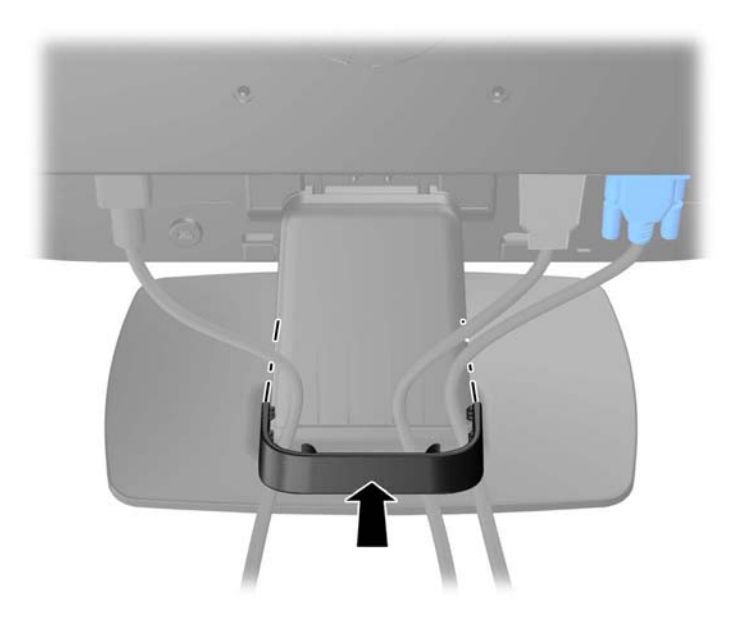

## <span id="page-16-0"></span>Identificación de los controles del panel frontal

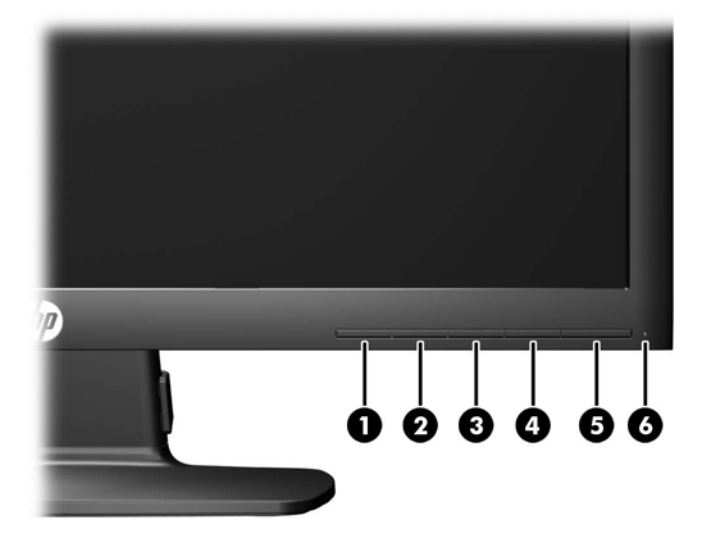

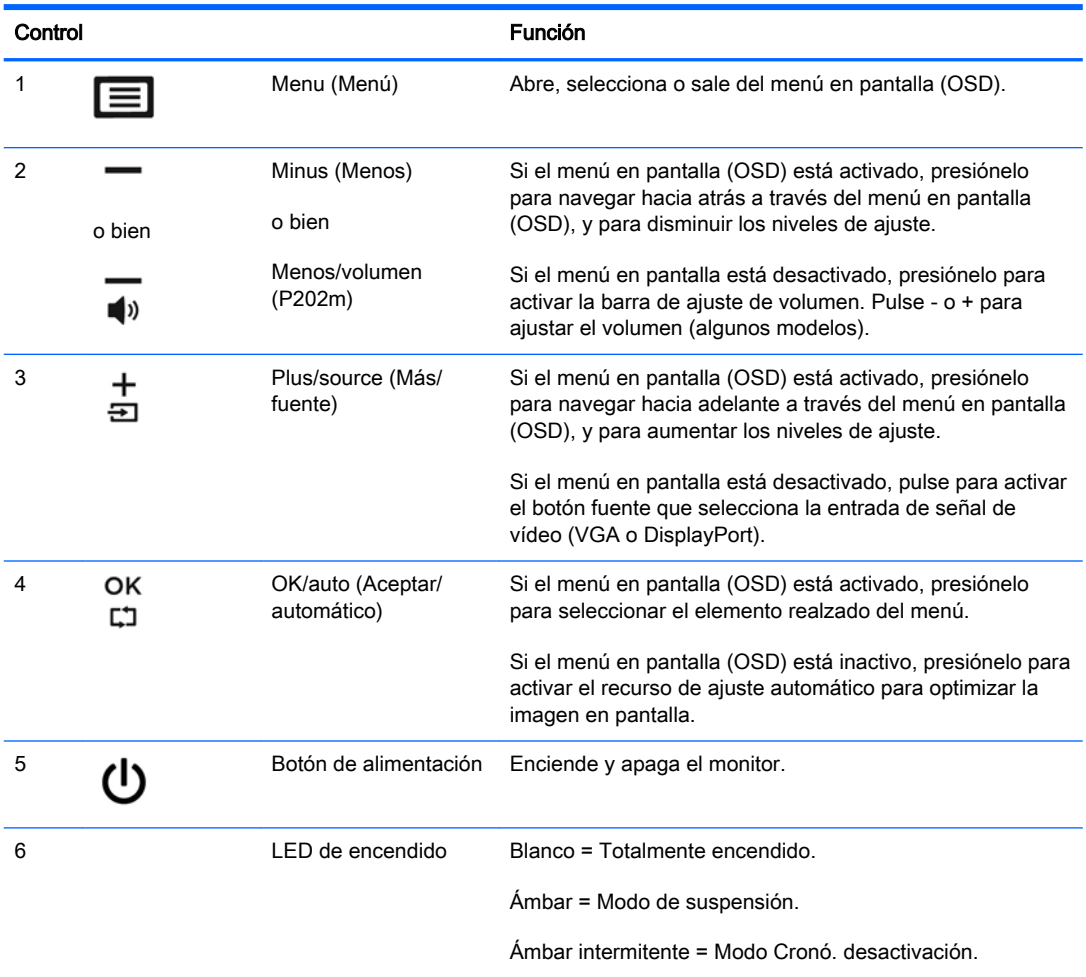

<span id="page-17-0"></span>NOTA: Para ver un simulador del menú en pantalla, visite HP Customer Self Repair Services Media Library en [http://www.hp.com/go/sml.](http://www.hp.com/go/sml)

## Ajuste del monitor

Incline la pantalla del monitor hacia adelante o hacia atrás para colocarla a un nivel visual cómodo. El monitor se puede inclinar desde -5° a 22°.

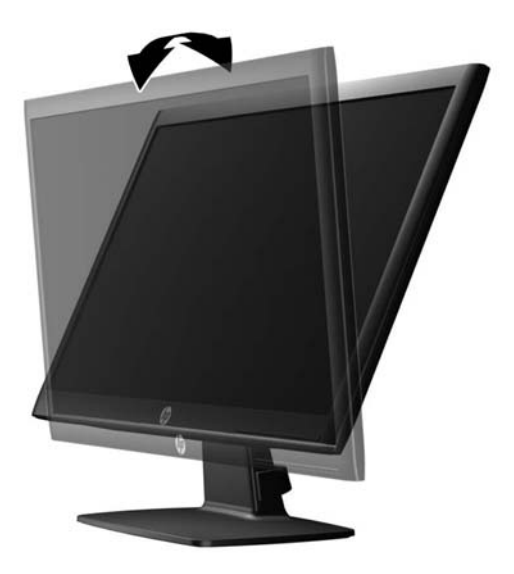

## <span id="page-18-0"></span>Encendido del monitor

- 1. Pulse el botón de alimentación del equipo para encenderlo.
- 2. Pulse el botón de alimentación en la parte frontal del monitor para encenderlo.

 $\triangle$  PRECAUCIÓN: Es posible que ocurran daños como la marca de retención en pantalla (efecto burnin) en monitores que exhiban la misma imagen estática en la pantalla por un período prolongado de tiempo.\* Para evitar estos daños, se recomienda que usted tenga siempre activo un programa protector de pantalla o que apague el monitor cuando no esté en uso por un periodo prolongado de tiempo. La retención de imagen es una condición que puede ocurrir en todas las pantallas LCD. Monitores con "marca de retención en pantalla" no están cubiertos por la garantía HP.

\* Un periodo prolongado de tiempo corresponde a 12 horas consecutivas sin uso.

NOTA: Si pulsar el botón de alimentación no surte efecto, es posible que la función de bloqueo del botón de alimentación esté activada. Para desactivar esta característica, mantenga pulsado durante 10 segundos el botón de alimentación del monitor.

NOTA: Puede desactivar el LED de encendido en el menú en pantalla (OSD). Presione el botón Menú en la parte frontal del monitor, luego seleccione Administración > LED de alimentación > Apagado.

Cuando se enciende el monitor, aparece un mensaje de estado del monitor durante cinco segundos. El mensaje muestra qué entrada (DisplayPort o VGA) es la señal activa actual, el estado de la configuración de la fuente del interruptor automático (encendido o apagado; el valor predeterminado de fábrica es encendido), la resolución de pantalla predeterminada actual y la resolución de pantalla recomendada predeterminada.

## <span id="page-19-0"></span>Retirada de la base del monitor

Puede quitar el panel del monitor del pie para instalar el panel en la pared, un brazo oscilante u otro dispositivo de montaje.

 $\triangle$  PRECAUCIÓN: Antes de comenzar a desmontar el monitor, asegúrese de que esté apagado y de que los cables de alimentación y de señal estén desconectados.

- 1. Desconecte y retire los cables de alimentación y de señal del monitor.
- 2. Coloque el monitor con la pantalla hacia abajo en una superficie plana cubierta con un paño limpio y seco.
- 3. Presione hacia abajo en el pestillo de liberación (1) con un destornillador y deslice el soporte fuera de la ranura en la parte principal del monitor (2).

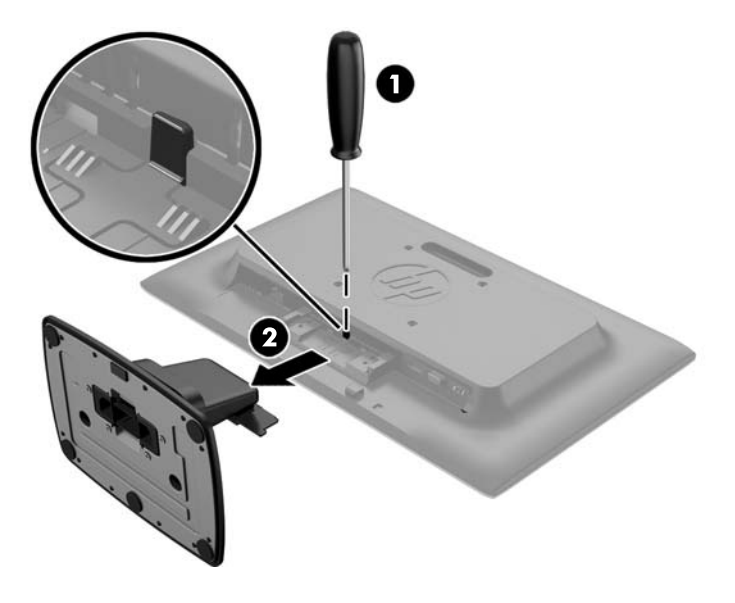

#### Montaje del monitor

El monitor puede montarse en una pared, brazo móvil, u otro dispositivo de montaje.

 $\mathbb{B}^n$  NOTA: Este dispositivo se destina para ser admitido por el soporte de montaje de pared lista UL o CSA.

1. Retire el pie del monitor. Consulte Retirada de la base del monitor en la página 14.

**A PRECAUCIÓN:** Este monitor admite orificios de montaje VESA de 100 mm estándar del sector industrial. Para adaptar al monitor una solución de montaje de otros fabricantes, se requieren cuatro tornillos largos de 4 mm, 0,7 pitch y 10 mm. Tornillos más largos no deben ser utilizados porque pueden dañar el monitor. Es importante verificar que la solución de montaje del fabricante esté en conformidad con el estándar VESA y que sea clasificada para soportar el peso del monitor. Para obtener un óptimo rendimiento, es importante utilizar los cables de alimentación y vídeo que vienen con el monitor.

2. Para fijar el monitor a un brazo oscilante (se vende por separado), introduzca cuatro tornillos de 10 mm por los orificios de la placa del brazo oscilante adentro de los orificios de montaje del monitor.

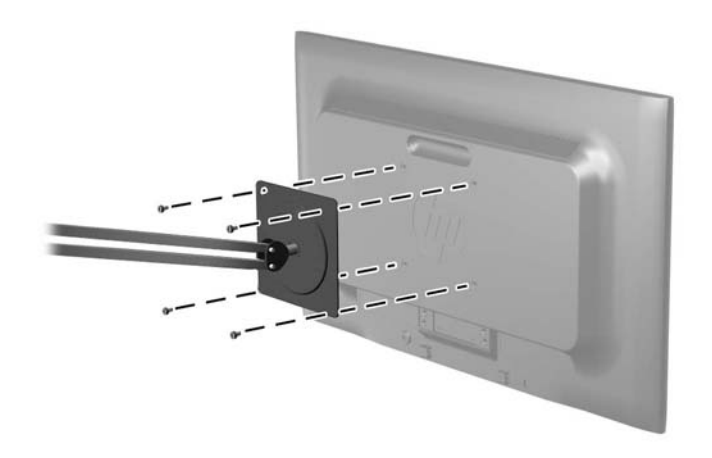

Para fijar el monitor a otros dispositivos de montaje, siga las instrucciones incluidas con el dispositivo de montaje para asegurarse de fijar el monitor de manera segura.

3. Vuelva a conectar los cables al panel del monitor.

## <span id="page-21-0"></span>Ubicación de la etiqueta de clasificación

La etiqueta de clasificación del monitor proporciona el número del producto y el número de serie. Es posible que necesite estos números al entrar en contacto con HP para obtener información acerca del modelo del monitor. La etiqueta de clasificación se encuentra bajo el monitor.

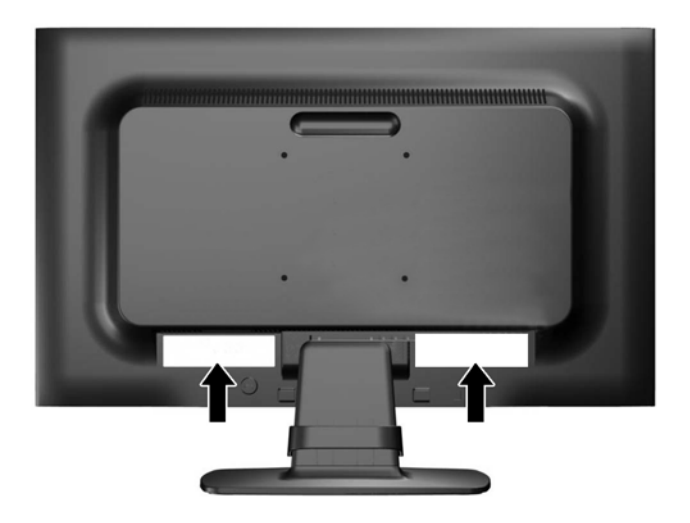

## Instalación de un bloqueo de cable

Puede asegurar el monitor en un objeto fijo con un bloqueo de cable opcional disponible de HP (se vende por separado).

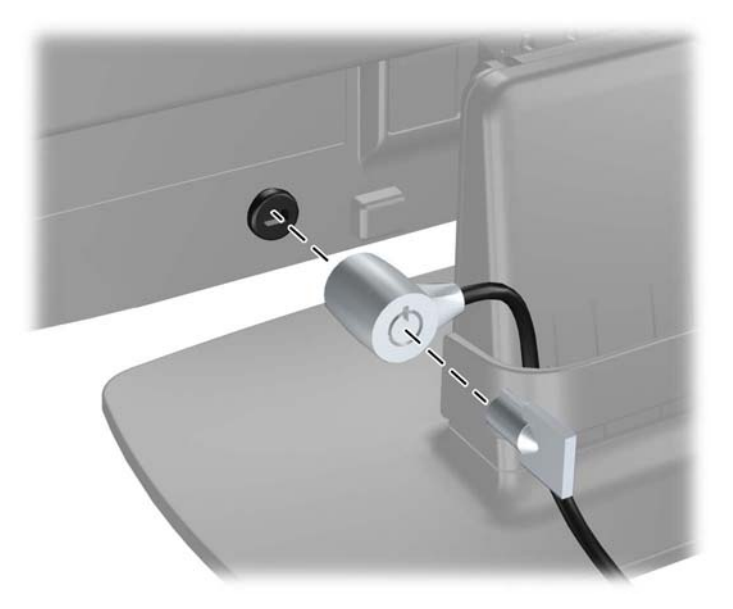

# <span id="page-22-0"></span>4 Funcionamiento del monitor

## Software y utilidades

El disco que viene con el monitor contiene archivos que pueden ser instalados en el equipo:

- un archivo .INF (Información)
- archivos ICM (Image Color Matching) (uno por cada espacio de color calibrado)

#### El archivo de información

El archivo .INF define los recursos del monitor utilizados por los sistemas operativos Microsoft Windows para asegurar compatibilidad del monitor con el adaptador de gráficos del equipo.

Este monitor es compatible con el recurso Plug and Play (conectar y usar) de Microsoft Windows y funcionará correctamente sin instalar el archivo .INF. El recurso Plug and Play (conectar y usar) del monitor requiere que la tarjeta de gráficos del equipo esté en conformidad con el estándar VESA DDC2, y que el monitor se conecte directamente a la tarjeta de gráficos. El recurso Plug and Play (conectar y usar) no funciona a través de conectores separados tipo BNC o a través de cajas o búferes de distribución.

#### El archivo de correspondencia de color de imagen

Los archivos .ICM son archivos de datos que se utilizan en combinación con programas de gráficos que proporcionan correspondencia de colores consistente de la pantalla del monitor a la impresora, o del escáner a la pantalla del monitor. Este archivo es activado a partir de programas gráficos que admiten este recurso.

**WEY NOTA:** El perfil de color ICM se graba en conformidad con la especificación del formato de perfil de colores de Internacional Color Consortium (ICC).

## <span id="page-23-0"></span>Instalación de los archivos .INF e .ICM

Después de determinar que necesita actualizar, puede instalar los archivos .INF e .ICM desde el disco o descargarlos.

#### Instalación desde el disco

Para instalar los archivos .INF e .ICM en el equipo desde el disco:

- 1. Inserte el disco en la unidad óptica del equipo. Aparecerá el menú del disco.
- 2. Consulte el archivo Información del software del monitor HP.
- 3. Seleccione Install Monitor Driver Software (Instalar el software de controlador del monitor).
- 4. Siga las instrucciones que aparecen en pantalla.
- 5. Verifique que las frecuencias de resolución y renovación adecuadas aparezcan en el panel de control de vídeo de Windows.

 $\mathbb{R}^n$  NOTA: Puede ser necesario instalar manualmente los archivos .INF e .ICM del monitor firmados digitalmente desde el disco si ocurriese un error de instalación. Consulte el archivo Información del software del monitor HP en el disco.

#### Descarga desde Internet

Si no tiene un equipo con una unidad óptica, puede descargar la versión más reciente de los archivos .INF e ICM del sitio web de Soporte de HP para monitores:

- 1. Vaya a <http://www.hp.com/support> y seleccione el país adecuado y el idioma.
- 2. Seleccione Controladores y descargas, escriba el modelo del monitor en el campo de búsqueda Buscar mi producto y haga clic en Ir.
- 3. Si es necesario, seleccione su monitor de la lista.
- 4. Seleccione su sistema operativo y luego haga clic en Siguiente.
- 5. Haga clic en el Controlador, Pantalla/Monitor para abrir la lista de controladores.
- 6. Haga clic en el controlador.
- 7. Haga clic en la pestaña Requisitos del sistema y luego, compruebe que su sistema acepta los requisitos mínimos del programa.
- 8. Haga clic en Descargar y siga las instrucciones que aparecen en pantalla para descargar el software.

## <span id="page-24-0"></span>Uso del menú en pantalla

Utilice el menú en pantalla para ajustar la imagen de la pantalla de la configuración del monitor basada en sus preferencias. Puede acceder y efectuar los ajustes en el menú en pantalla utilizando los botones del panel frontal del monitor.

Para acceder al menú en pantalla y hacer ajustes, haga lo siguiente:

- 1. Si el monitor todavía no está encendido, presione el botón de alimentación para encenderlo.
- 2. Presione el botón Menú para abrir el menú en pantalla (OSD).
- 3. Utilice las opciones del menú para navegar, seleccionar y ajustar las opciones del menú. Las opciones son variables, dependiendo del menú o submenú que esté activo.

La siguiente tabla enumera las selecciones del menú en el menú principal.

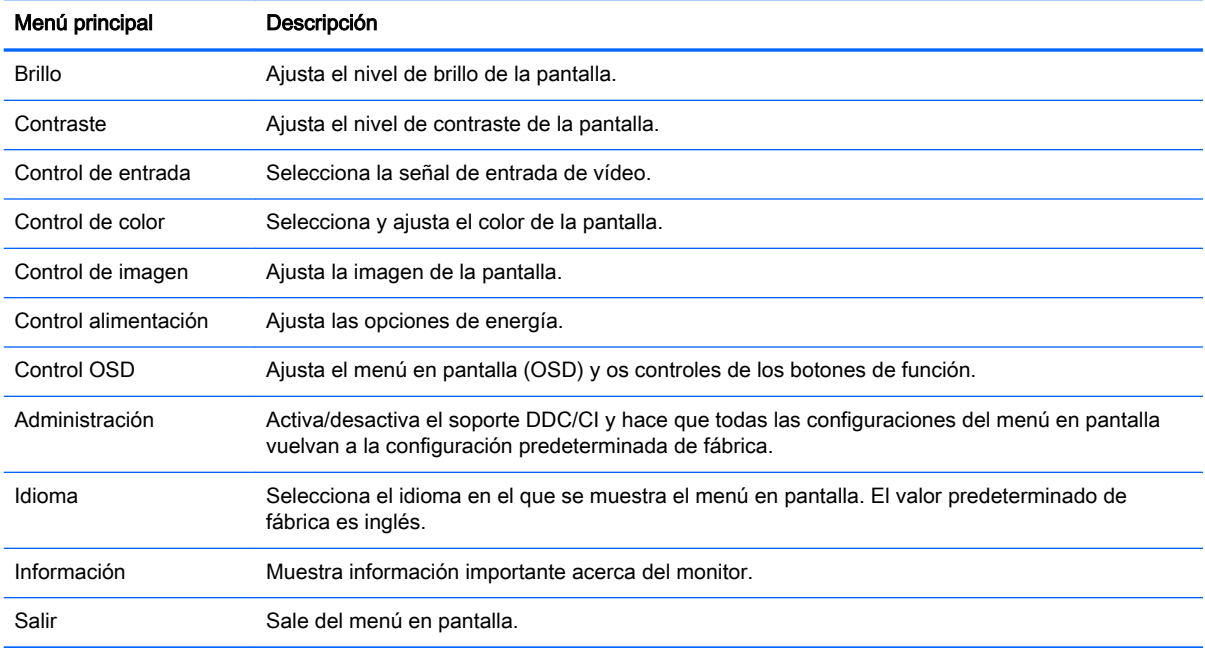

## <span id="page-25-0"></span>Uso del modo de suspensión automática

La pantalla admite una opción OSD (menú en pantalla) denominada **Modo de suspensión** automática, que le permite activar o desactivar un estado de alimentación reducida de la pantalla. Cuando esté activado el modo de suspensión automática (activado de forma predeterminada), el monitor entrará en un estado de alimentación reducida cuando el equipo host emita señales de potencia baja (ausencia de señal horizontal o vertical de sincronización).

Al entrar en el modo de suspensión con este estado de alimentación reducida, la pantalla del monitor se queda en blanco, la luz de fondo se apaga y el indicador LED de alimentación se pone de color ámbar. El monitor consume menos de 0,5 W de energía cuando se encuentra en este modo de alimentación reducida. El monitor se reactivará desde el modo de suspensión cuando el equipo host envía una señal activa al monitor (por ejemplo, si el usuario activa el ratón o el teclado).

Puede desactivar el modo de suspensión automática en el menú en pantalla. Pulse una de las cinco teclas del panel frontal para ver las etiquetas de las teclas y luego pulse la tecla Menú para abrir el OSD. En el menú en pantalla, seleccione Control de energía > Modo de suspensión automática > Apagado.

# <span id="page-26-0"></span>A Especificaciones técnicas

**X** NOTA: Todas las especificaciones representan las especificaciones estándar proporcionadas por los fabricantes de componentes de HP; el rendimiento real puede variar.

## Especificaciones de modelos de 50,8 cm (20 pulgadas)

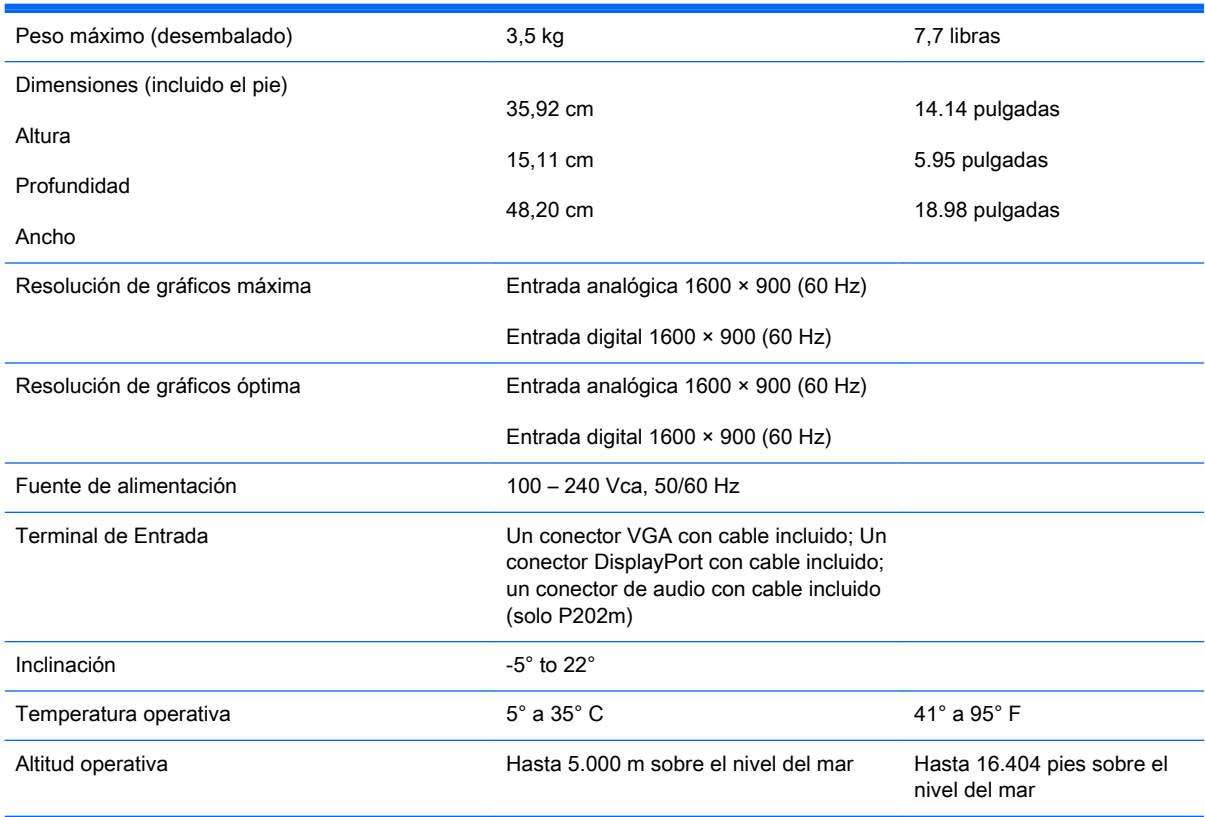

NOTA: Para obtener más información, visite <http://www.hp.com/go/productbulletin>y busque su modelo específico de pantalla para encontrar las QuickSpecs de su modelo.

## <span id="page-27-0"></span>Especificaciones del modelo de 54,6 cm (21,5 pulgadas)

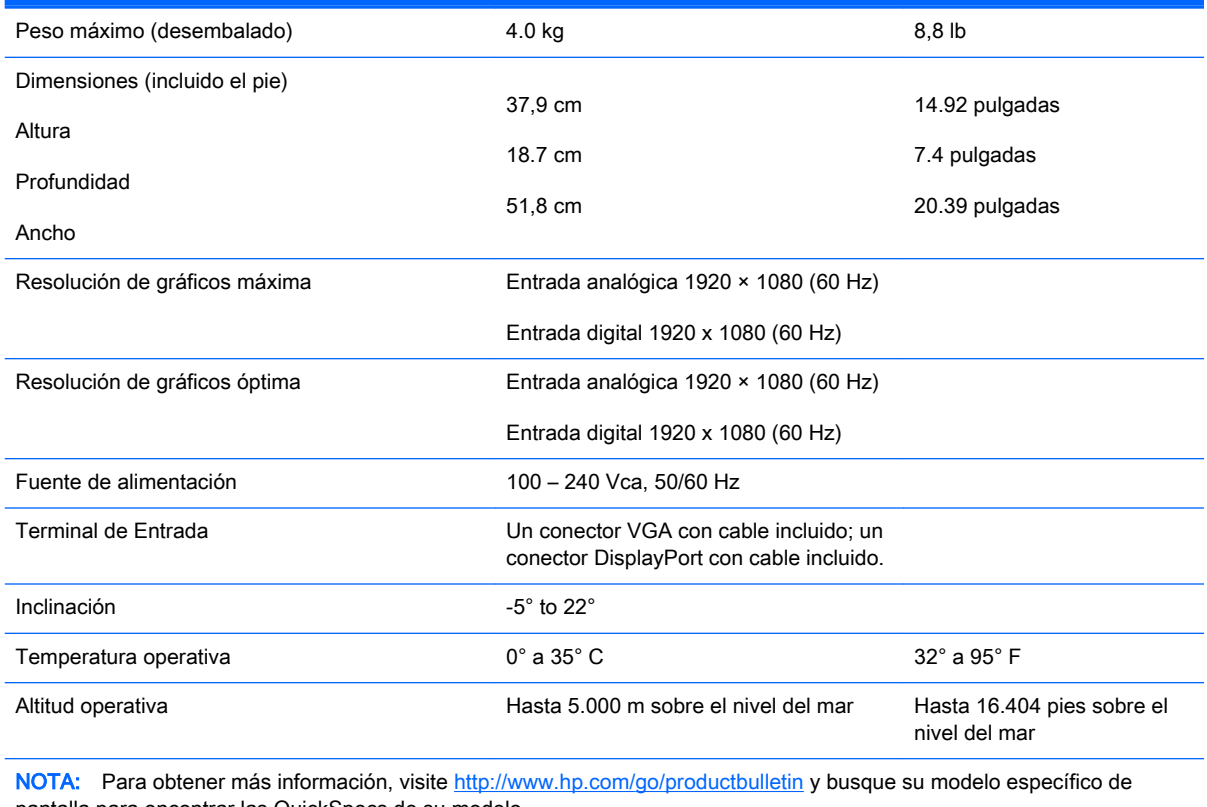

pantalla para encontrar las QuickSpecs de su modelo.

## <span id="page-28-0"></span>Resoluciones de pantalla predeterminadas

Las resoluciones de imagen enumeradas a continuación son los modos más utilizados comúnmente y son definidos como valores predeterminados de fábrica. Este monitor reconoce automáticamente los modos predeterminados y serán exhibidos en el tamaño correcto y centralizados en la pantalla.

#### Modos predeterminados de fábrica de modelos de 50,8 cm (20 pulgadas)

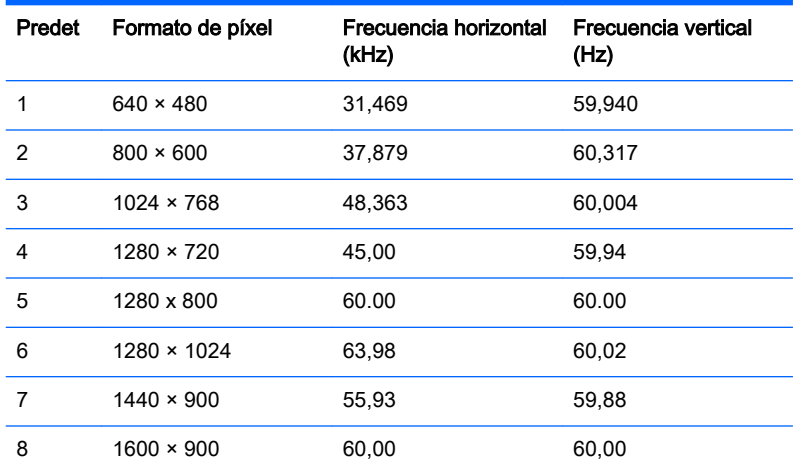

#### Modos predeterminados de fábrica del modelo de 54,6 cm (21,5 pulgadas)

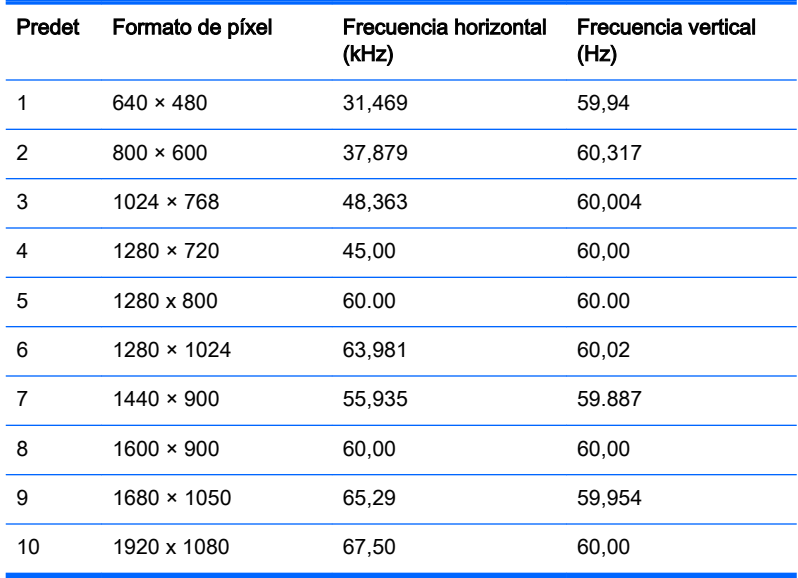

## <span id="page-29-0"></span>Introducción de modos de usuario

Es posible que la señal controladora de vídeo ocasionalmente requiera un modo que no esté predeterminado si:

- No está utilizando un adaptador de gráficos estándar.
- No está utilizando un modo predeterminado.

Si esto ocurre, puede ser necesario reajustar los parámetros de la pantalla del monitor utilizando el menú en pantalla (OSD). Puede cambiar todos o algunos de estos modos y guardarlos en la memoria. El monitor almacena de forma automática la nueva configuración, luego reconoce el nuevo modo tal como lo hace con un modo predeterminado. Además de los modos predeterminados de fábrica, existen por lo menos 10 modos de usuario que pueden ingresarse y almacenarse.

## Función de ahorro de energía

Los monitores admiten un estado de alimentación reducida. El monitor pasará a un estado de alimentación reducida si detecta la ausencia de señal de sincronización horizontal y/o vertical. Al detectar la ausencia de estas señales, la pantalla del monitor queda en blanco, la retro alimentación se apaga y el indicador luminoso de alimentación se torna ámbar. Cuando el monitor se encuentra en estado de alimentación reducida, utiliza menos de 0,5 watts de energía. Existe un breve período de calentamiento antes de que el monitor vuelva a su modo de funcionamiento normal.

Consulte el manual del equipo para obtener más instrucciones acerca de los recursos de ahorro de energía (a veces llamados recursos de administración de energía).

 $\mathbb{B}^n$  NOTA: El recurso de ahorro de energía anterior sólo funciona cuando el monitor está conectado a equipos que tienen recursos de ahorro de energía.

Al seleccionar las configuraciones en la utilidad de ahorro de energía del monitor, también puede programar el monitor para que ingrese a un estado de energía reducida en una hora predeterminada. Cuando la utilidad de ahorro de energía hace que el monitor ingrese en un estado de energía reducida, el indicador luminoso de alimentación parpadea de color ámbar.

# <span id="page-30-0"></span>B Soporte y solución de problemas

## Resolución de problemas comunes

La siguiente tabla enumera problemas que pueden ocurrir, la causa posible de cada uno de ellos y las soluciones recomendadas.

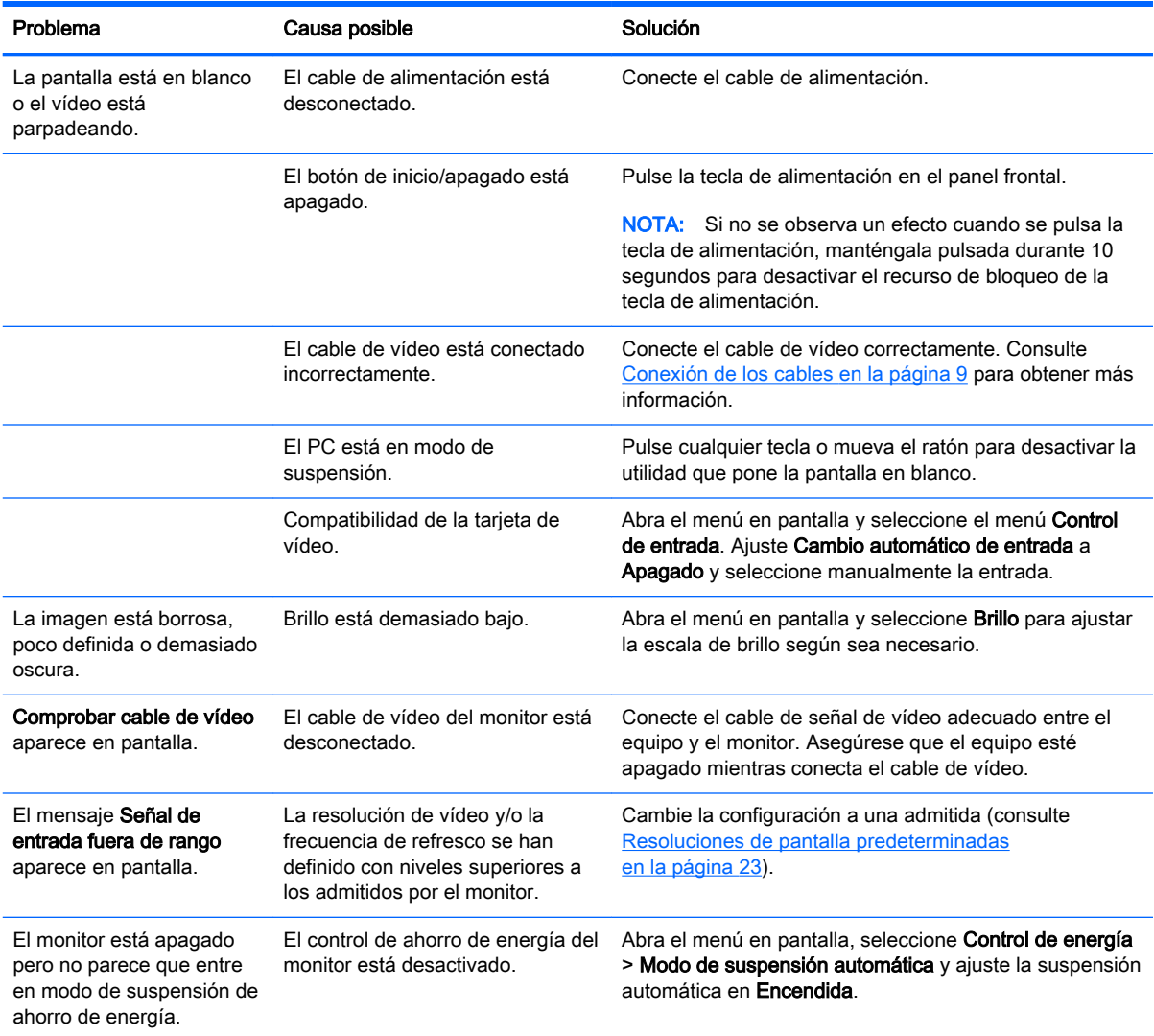

<span id="page-31-0"></span>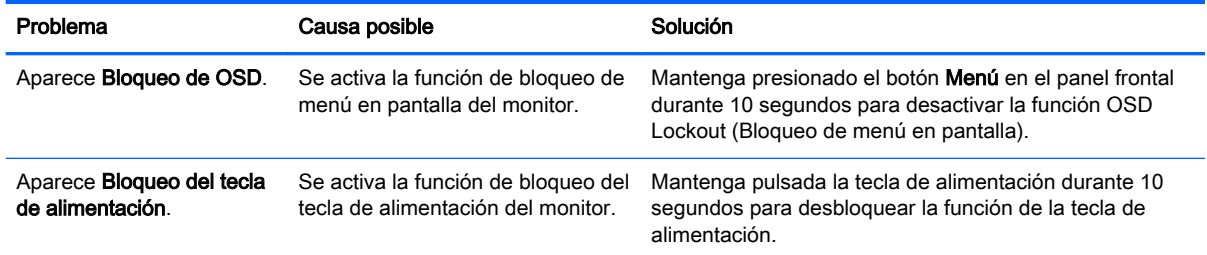

## Uso de la función Ajuste automático (entrada analógica)

Al configurar por primera vez el monitor, cuando se realiza un reinicio de fábrica del equipo, o cada vez que cambie la resolución del monitor, la función Ajuste automático se activará automáticamente e intentará de optimizar la pantalla para usted.

También puede optimizar el rendimiento de la pantalla para la entrada VGA (analógica) en cualquier momento con el botón Auto del monitor (consulte la guía del usuario de su modelo para conocer el nombre específico del botón) y la utilidad del software de patrón de ajuste automático que se encuentra en el CD que se proporciona (únicamente los modelos).

No utilice este procedimiento si el monitor está utilizando otra entrada diferente a VGA. Si el monitor está utilizando una entrada VGA (analógica), este procedimiento puede corregir las siguientes condiciones de calidad de imagen:

- Foco borroso y poco claro
- Efectos de rallas, fantasmas o sombras
- Barras verticales tenues
- Líneas finas de desplazamiento horizontal
- Una imagen descentralizada

Para utilizar el recurso de ajuste automático:

- 1. Permita que el monitor se caliente por veinte minutos antes de ajustarlo.
- 2. Presione el botón Auto del panel frontal del monitor.
	- También puede presionar el botón Menú y luego seleccionar Control de imagen > Ajuste automático desde el menú principal del menú en pantalla.
	- Si el resultado no es satisfactorio, continúe con el procedimiento.
- 3. Inserte el disco en la unidad de disco. Aparecerá el menú del disco.
- 4. Seleccione Abrir el software de ajuste automático. El patrón de configuración de prueba aparece.
- 5. Presione el botón Auto en el panel frontal del monitor para producir una imagen estable y centrada.
- 6. Presione la tecla ESC o cualquier otra tecla del teclado para salir del modelo de prueba.

<span id="page-32-0"></span>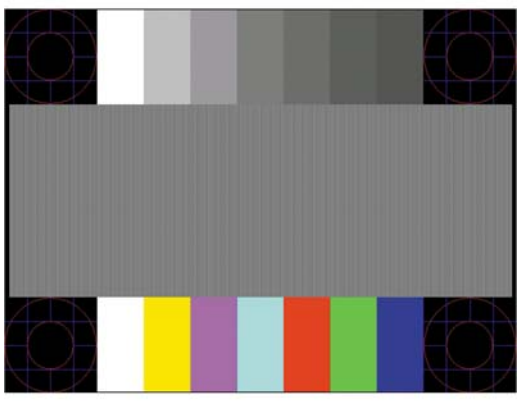

**WOTA:** Puede descargar la utilidad del patrón de prueba de ajuste automático desde <http://www.hp.com/support>.

### Optimización del rendimiento de la imagen (entrada analógica)

Dos controles del menú en pantalla pueden ajustarse para mejorar el rendimiento de la imagen: Reloj y fase (disponible en el menú principal).

 $\mathbb{R}^n$  NOTA: Los controles de Reloj y fase de reloj son ajustables solo cuando se utilice una entrada analógica (VGA). Estos controles no son ajustables para entradas digitales.

En primer lugar, el Reloj deberá configurarse de manera correcta, debido a que la configuración de la Fase depende de esa definición. Utilice estos controles solamente cuando la función de ajuste automático no proporcione una imagen satisfactoria.

- Reloj—aumenta o disminuye el valor para minimizar todas las barras o franjas verticales visibles en el plano de fondo de la pantalla.
- Fase—aumenta/disminuye el valor para minimizar el movimiento rápido o borrosidad del vídeo.
- $\mathbb{R}^n$  NOTA: Al utilizar los controles, obtendrá los mejores resultados utilizando la aplicación de patrón de ajuste automático suministrada con el disco.

Si al ajustar los valores de Reloj y fase, las imágenes del monitor se distorsionan, continúe ajustando los valores hasta que desaparezca la distorsión. Para restablecer las configuraciones de fábrica, seleccione Sí desde el menú Ajuste de fábrica que aparece en el menú en pantalla (OSD).

Para eliminar las barras verticales (Reloj):

1. Pulse el botón Menu (Menú) en el panel frontal del monitor para abrir el menú en pantalla y a continuación seleccione Control de imagen > Reloj.

<span id="page-33-0"></span>2. Presione los botones + (Más) o – (Menos) en el panel frontal del monitor para eliminar las barras verticales. Presione los botones lentamente para no errar el punto de ajuste óptimo.

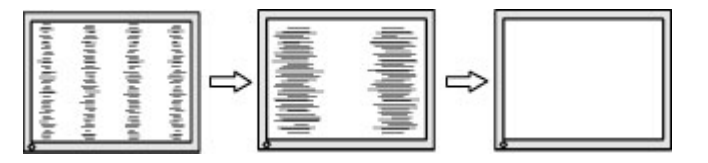

3. Después de ajustar el Reloj, si aparece borrosidad, movimiento rápido o barras en pantalla, continúe para ajustar la Fase.

Para eliminar el movimiento rápido o la borrosidad (Fase):

- 1. Pulse el botón Menu (Menú) en el panel frontal del monitor para abrir el menú en pantalla y a continuación seleccione Control de imagen > Fase.
- 2. Presione los botones + (Más) o (Menos) en el panel frontal del monitor para eliminar el parpadeo o borrosidad. El parpadeo o borrosidad pueden no ser eliminados dependiendo de su equipo o de la tarjeta controladora de gráficos instalada.

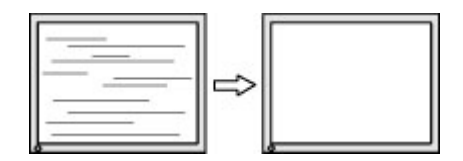

Para posicionar correctamente la pantalla (Posición horizontal o vertical):

- 1. Pulse el botón Menu (Menú) en el panel frontal del monitor para abrir el menú en pantalla y a continuación seleccione Control de imagen > Posición horizontal y/o Posición vertical.
- 2. Presione los botones + (Más) o (Menos) en el panel frontal del monitor para ajustar correctamente la posición de la imagen en el área de exhibición del monitor. La posición horizontal cambia la imagen hacia la izquierda o hacia la derecha; la posición vertical cambia la imagen hacia arriba o hacia la abajo.

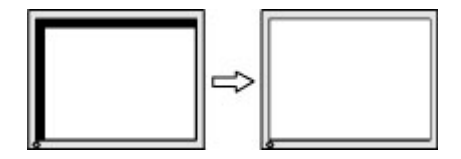

### Botón de bloqueos

Mantener presionado el botón de inicio/apagado o el botón de Menú durante diez segundos bloqueará las funciones de ese botón. Para restaurar la funcionalidad, mantenga pulsado el botón durante diez segundos. Esta función sólo estará disponible cuando la pantalla esté encendida, muestre una señal activa y el menú en pantalla no esté disponible.

## <span id="page-34-0"></span>Soporte del producto

Si desea más información sobre el uso de su monitor, vaya a [http://www.hp.com/support.](http://www.hp.com/support) Seleccione su país o región, seleccione Solución de problemas y luego introduzca el modelo del monitor en la ventana de búsqueda y haga clic en la tecla Ir.

**W** NOTA: La guía del usuario, el material de referencia y los controladores del monitor están disponibles en <http://www.hp.com/support>.

Si no encuentra respuesta a sus preguntas en la información contenida en la guía, puede ponerse en contacto con el centro de soporte. Para soporte técnico en EE. UU., consulte [http://www.hp.com/go/](http://www.hp.com/go/contactHP) [contactHP](http://www.hp.com/go/contactHP). Para soporte en el resto del mundo, vaya a [http://welcome.hp.com/country/us/en/](http://welcome.hp.com/country/us/en/wwcontact_us.html) [wwcontact\\_us.html.](http://welcome.hp.com/country/us/en/wwcontact_us.html)

Aquí se puede:

- Chatear en línea con un técnico de HP
- **Y** NOTA: Cuando el chat de soporte técnico no está disponible en un idioma en particular, está disponible en inglés.
- Buscar números de teléfono de soporte
- Buscar un centro de servicio HP

## Preparación para llamar al soporte técnico

Si usted no puede resolver un problema utilizando las sugerencias para solucionar problemas que aparecen en esta sección, es posible que necesite comunicarse con soporte técnico. Tenga la siguiente información disponible cuando llame:

- Número de modelo del monitor
- Número de serie del monitor
- Fecha de compra en la factura
- Las condiciones en las que ocurrió el problema
- Mensajes de error recibidos
- Configuración de hardware
- Nombre y versión de hardware y software que está utilizando

# <span id="page-35-0"></span>C Accesibilidad

HP diseña, produce y comercializa productos y servicios que puede utilizar cualquier persona, incluidas las personas con discapacidad, ya sea de manera independiente o con dispositivos asistenciales apropiados.

## Tecnologías asistenciales compatibles

Los productos HP son compatibles una amplia variedad de tecnologías asistenciales de sistemas operativos y pueden configurarse para funcionar con tecnologías asistenciales adicionales. Utilice la función de Búsqueda en su dispositivo para obtener más información sobre los recursos asistenciales.

 $\mathbb{R}$  NOTA: Para obtener información adicional sobre un producto de tecnología asistencial en particular, póngase en contacto con el departamento de Atención al Cliente de ese producto.

## Cómo comunicarse con el soporte técnico

Estamos constantemente refinando la accesibilidad de nuestros productos y servicios, y agradecemos las opiniones de los usuarios. Si tiene un problema con un producto o desearía hacernos llegar información sobre los recursos de accesibilidad que le hayan ayudado, póngase en contacto con nosotros al (888) 259-5707, de lunes a viernes, de 6:00 a 21:00 GMT-6. Si padece sordera o problemas de audición y emplea TRS/VRS/WebCapTel, póngase en contacto con nosotros si necesita soporte técnico o tiene preguntas acerca de la accesibilidad llamando al (888) 259-5707, de lunes a viernes, de 6:00 a 21:00 GMT-6.